## **Create New Campaign**

1. From **CRM** module, click **Campaigns**. Campaigns search screen will appear.

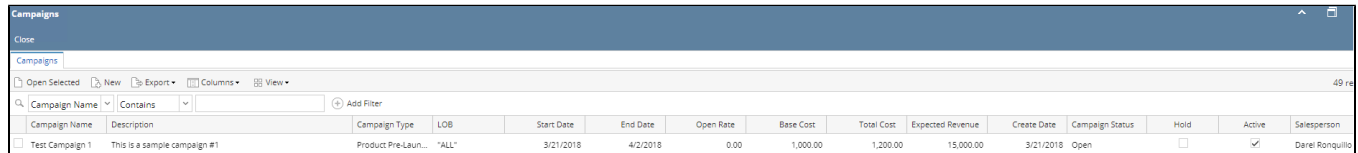

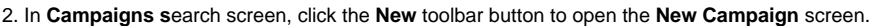

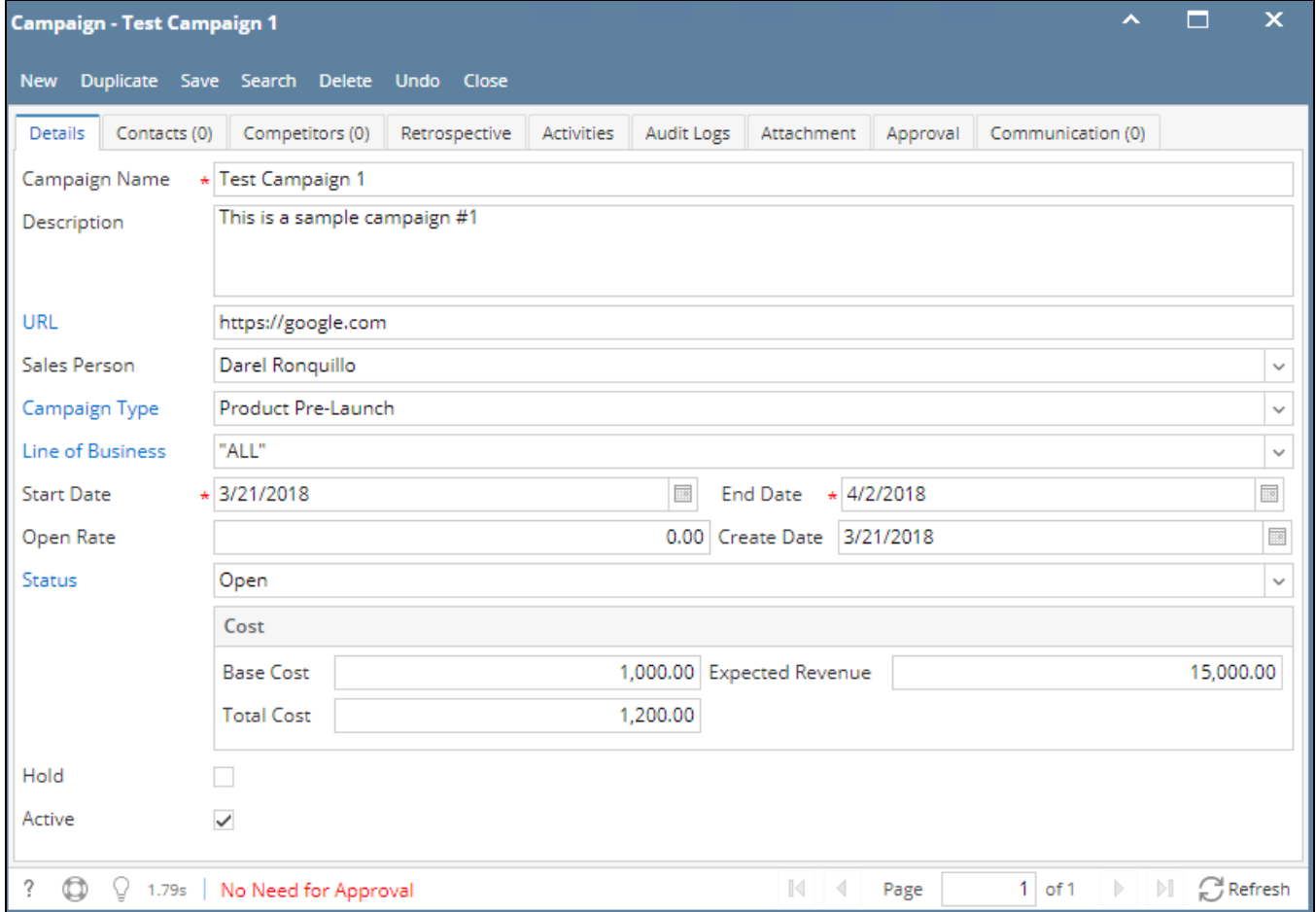

## 3. Enter unique \***Campaign Name.**

- 4. Enter \***Start Date** and \***End Date**.
- 5. Enter Description, URL, Open Rate, Base Cost, Expected Revenue and Total Cost.
- 6. Select Sales Person, Campaign type, Line of Business and Status from their respective drop downs.
- 7. Click Save toolbar button to save the campaign.

Screen status should be of the following:

- "No Need for Approval" campaign does not need an approval
- "Waiting for Approval" campaign is subject for approval

8. To add **Contacts**, click Contacts tab. Add contact by searching the contact from the Contact Name grid drop down. Select Response(Yes, No, Stop, None) then save.

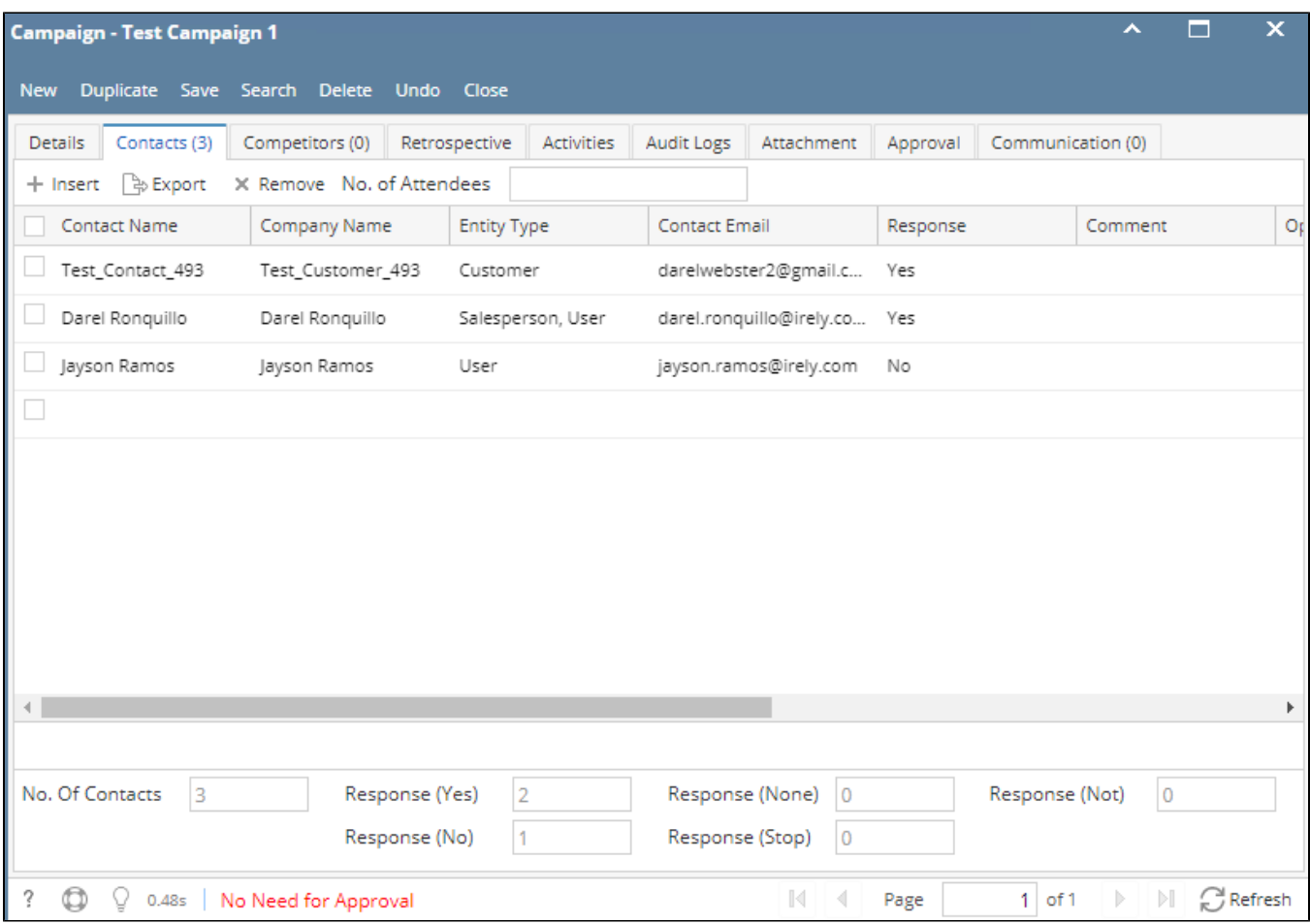

9. To add **Competitors**, click Competitors tab. Add contact by searching the competitor from the Competitor Name grid drop down then save.

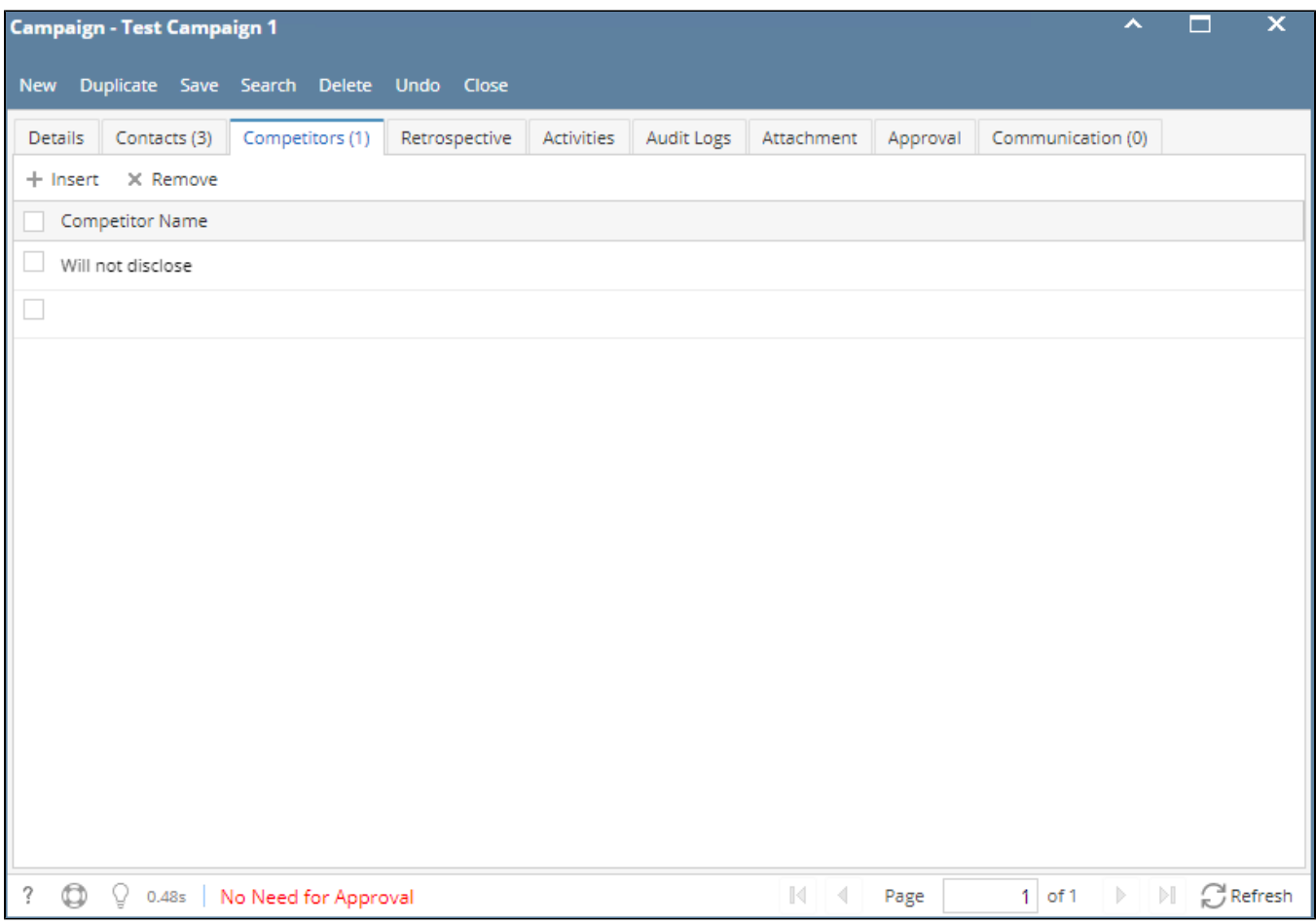

10. To add **Retrospective**, click Retrospective tab.Type in the space provided then save.

11. To add an activity, click **Activities** tab. Click New Event, New Task, New Comment, Log Call or Email then proceed.

12. To add **Attachments**, click Attachments tab. Click Add Item button then select attachment to be added.

13. To send email to the contacts added in the Contacts tab, click **Communication** tab. Provide Contact Description, Template, Type and Send To then save. To send, click the Send icon button.

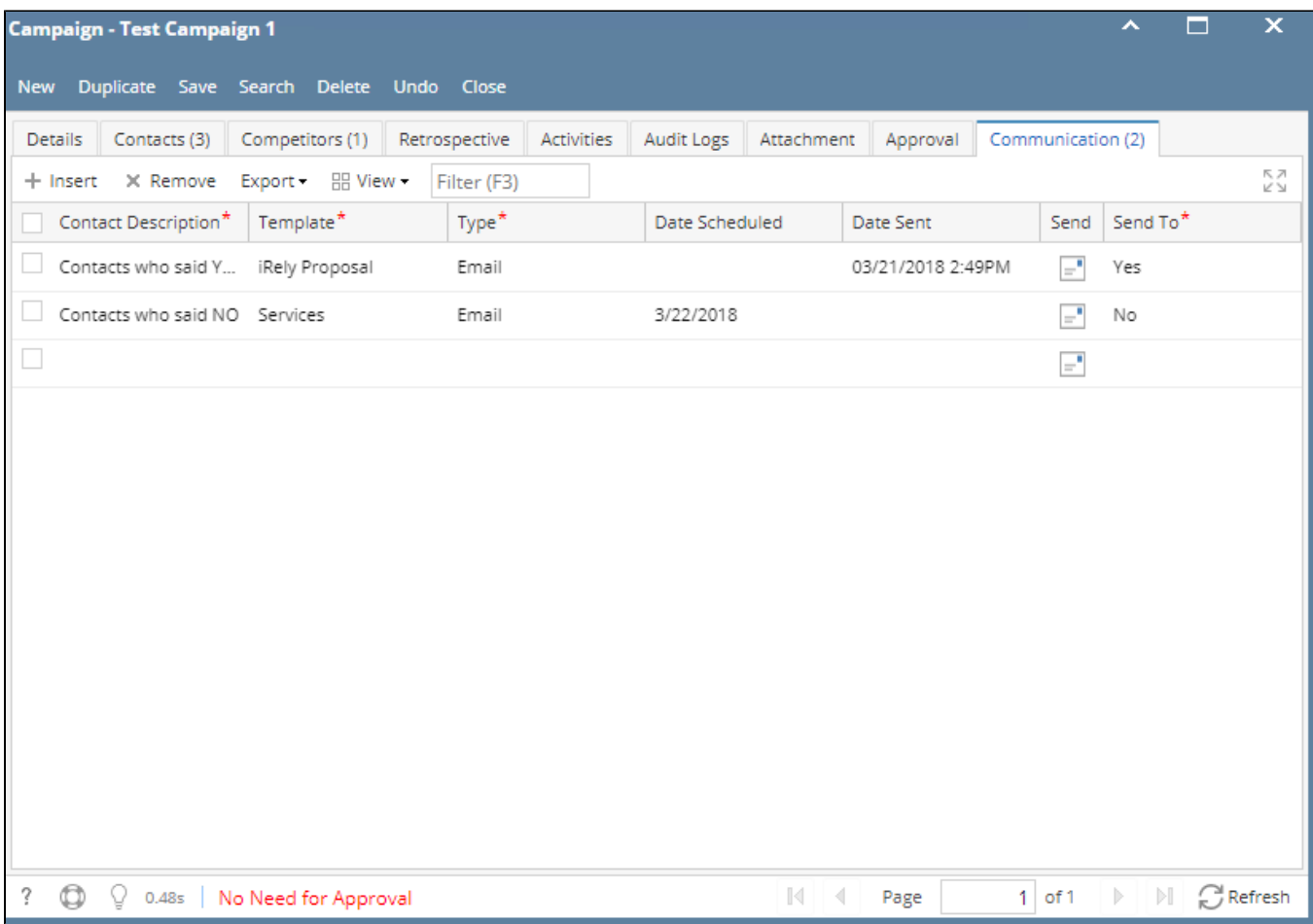

\***text** - denotes required field to create campaign